## Vorwort

 Dieser Guide richtet sich vor allem an Anfänger, die Profis unter euch, können einige Schritte überspringen. Erklärt wird es an Hand des Programms "Photoshop".

## Was du brauchst

MWTEX Adobe Photoshop oder Paint Shop Pro (eventuell gehen auch andere Programme) nVIDIA Photoshop Plug-ins

HINWEIS: Bevor die Datei "Vinyl.bin" bearbeitet wird, nicht vergessen ein Backup davon zu machen!!

## 1. Vinyl erstellen

Als erstes exportierst du ein Vinyl und die dazugehörige Maske, um die Aufteilung der Vinyls zu sehen. Dabei spielt es keine Rolle welches Vinyl du exportierts. Mein Vorschlag wäre aber, dass es zumindest ein Unique-Vinyl ist.

 Als nächstes startest du Photoshop. Öffne eine der exportierten Dateien und speichere sie z.B. als .JPG. Schließe das Grafikprogramm wieder und öffne ein Grafikprogramm mit dem du umgehen kannst. Wenn du Kenntnisse in Photoshop, kannst du natürlich auch das benutzen. Öffne die eben erstellte .JGP-Datei (dieses Bild soll nur dazu dienen, die Position der grafischen Elemente zu sehen) und erstelle anschließend ein neues Bild mit den Maßen 512x512 und einem schwarzen Hintergrund.

 In dieses Bild erstellst du dein Vinyl. Ordne die Teile so an, wie auf dem exportierten Vinyl. Damit sollte das ganze später in etwa richtig platziert sein. Wahrscheinlich wirst du aber nachher die Position und Größe noch etwas verändern müssen.

Speicher das Bild z.B. als Vinyl.bmp oder in einem Format das ohne Verlust komprimiert (z.B. PNG).

 Als nächstes musst du noch eine Maske von dem Vinyl erstellen. Das bedeutet, dass du alle von dir eingefügten Elemente weiß einfärben musst. Das ganze speicherst du wieder unter einer eigenen Datei (z.B. Vinyl\_Maske.bmp).

## 2. Vinyl umwandeln und speichern

Starte Photoshop und öffne zunächst die Vinyl.bmp. In Photoshop gehst du jetzt auf "Image\Adjustmants\Channel Mixer...". Stelle den "Output Channel" auf Red und ändere unter "Source Channel" die Werte von Red auf 0 und von Blue auf 100. Stelle dann den "Output Channel" auf Blue und ändere die Werte unter "Source Channel" von Red auf 100 und Blue auf 0. Bestätige mit [OK].

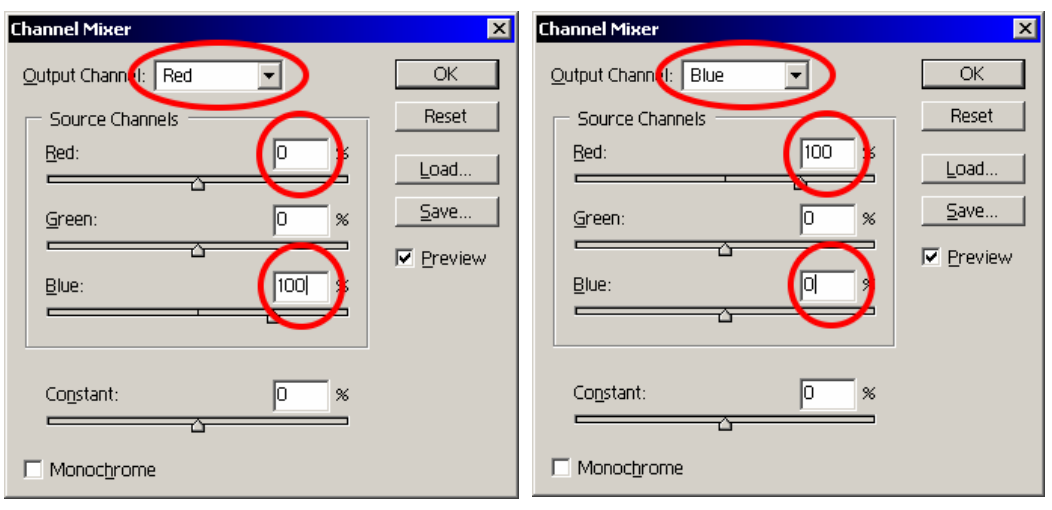

Wähle jetzt

 "Image\Mode\Indexed Color...". Stelle die Palette auf "Local (Selective)", "Colors" auf "256" und "Forced" auf "Primaries". Mach noch ein Häkchen vor "Transparency" und stelle "Dither" unter "Option" auf None. Drücke [OK]. Speicher das ganze als DDS-Datei mit den folgenden Optionen:

palette ARGB (256 colors +

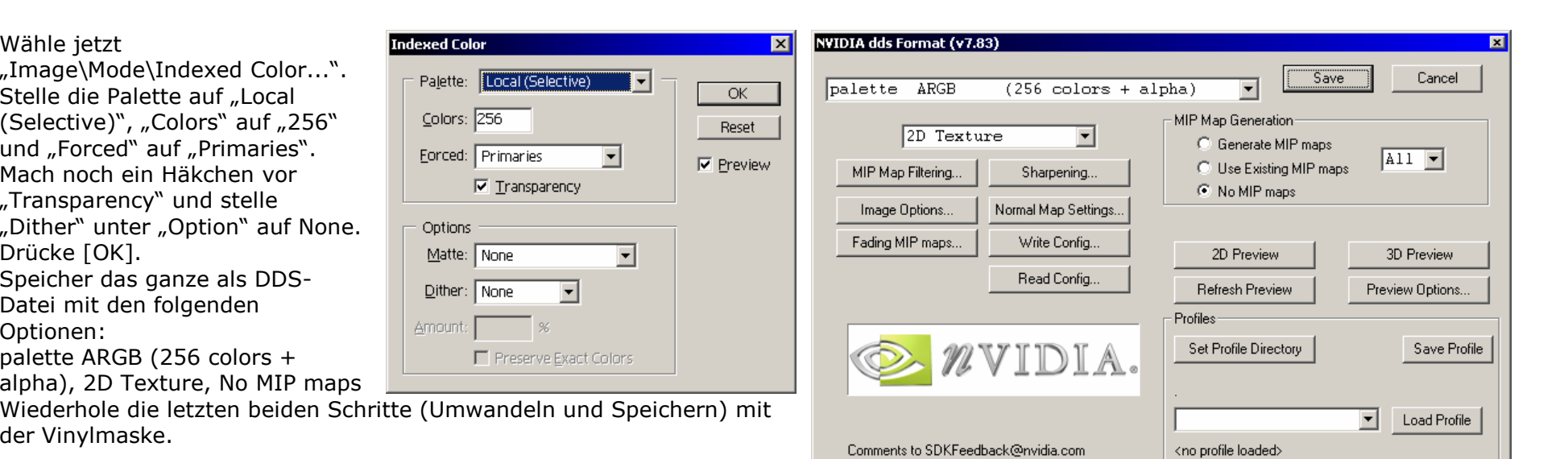

3. Vinyl einbinden

der Vinylmaske.

Starte wieder MWTEX, lade die Datei Vinyl.bin und such den Originaleintrag von deinem Vinyl. Selektiere ihn, drück die rechte Maustaste und wähle "Import". Anschließend suchst du dein neues Vinyl und importierst es. Das selbe machst du mit der Maske. MWTEX schließen und schon sollte dein neues Vinyl im Spiel zu sehen sein.